# **IDS-Schnittstelle mit dem Shop der GC-Gruppe**

#### Öffnen Sie die IDS-Schnittstelle:

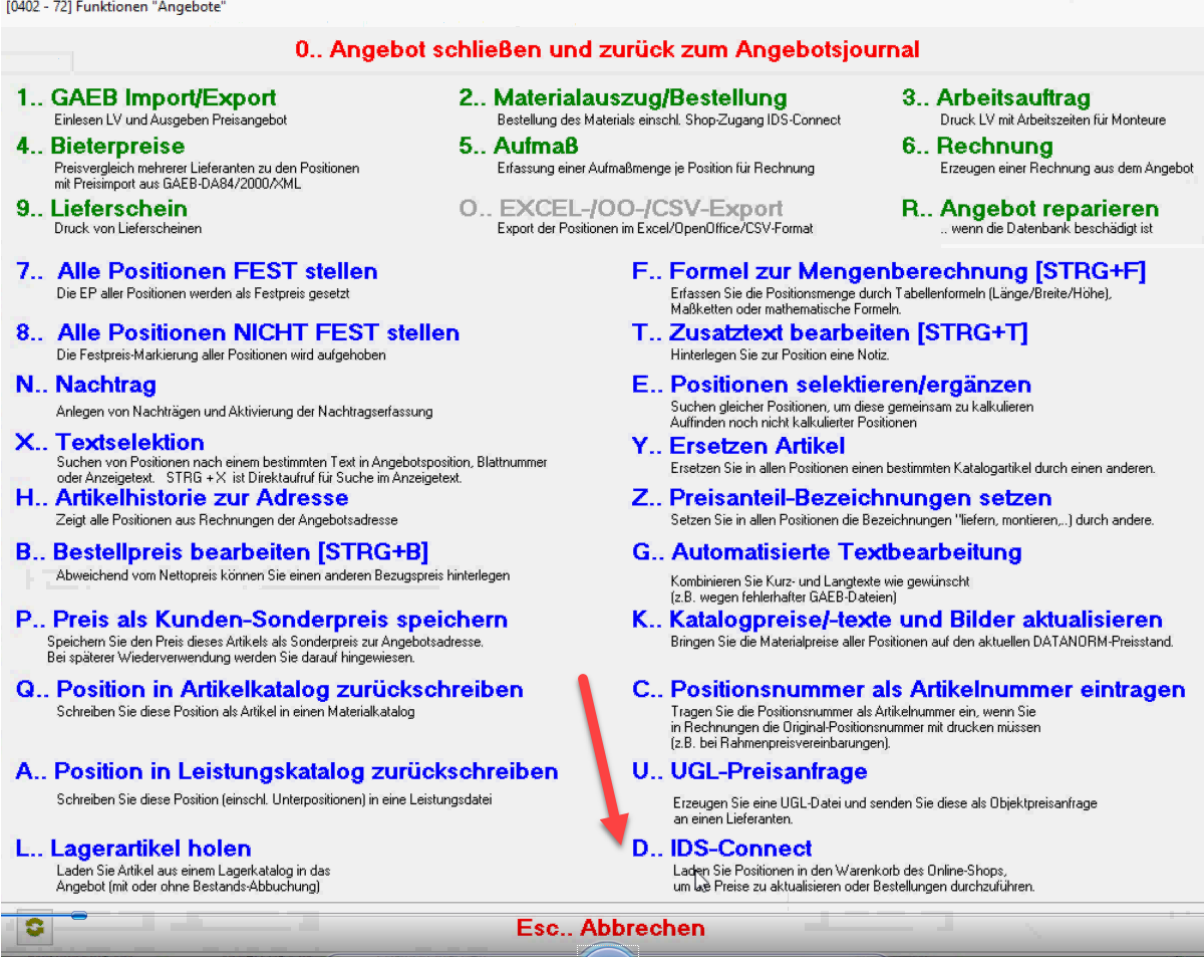

### Erstellen Sie die Anfrage zum Angebot:

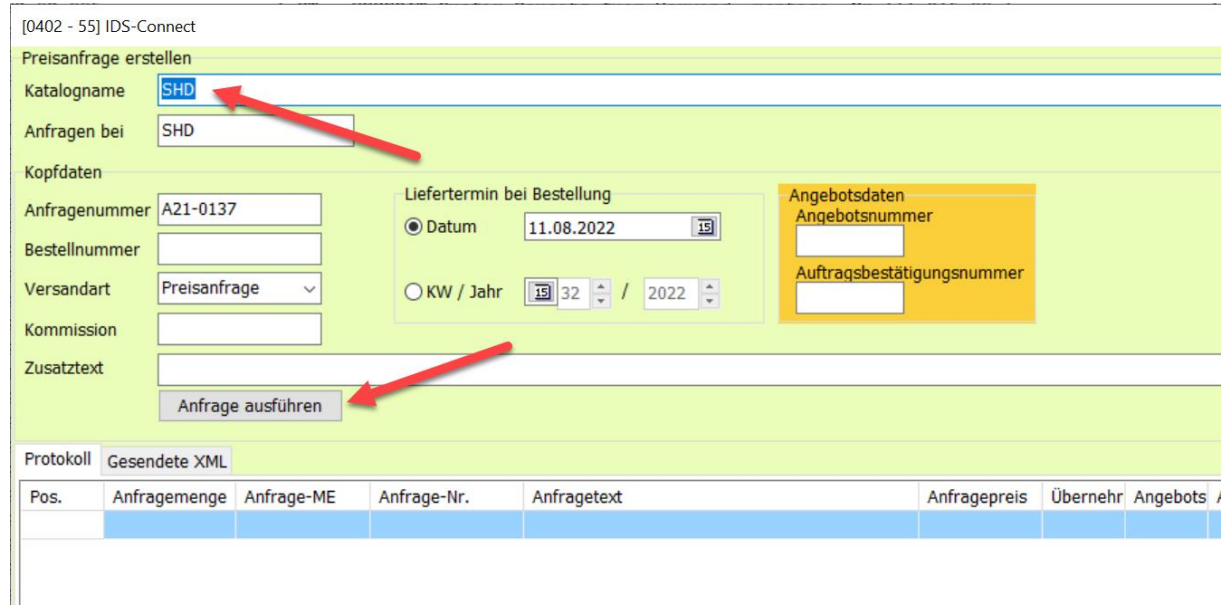

### Die angefragten Artikel erscheinen im Shop:

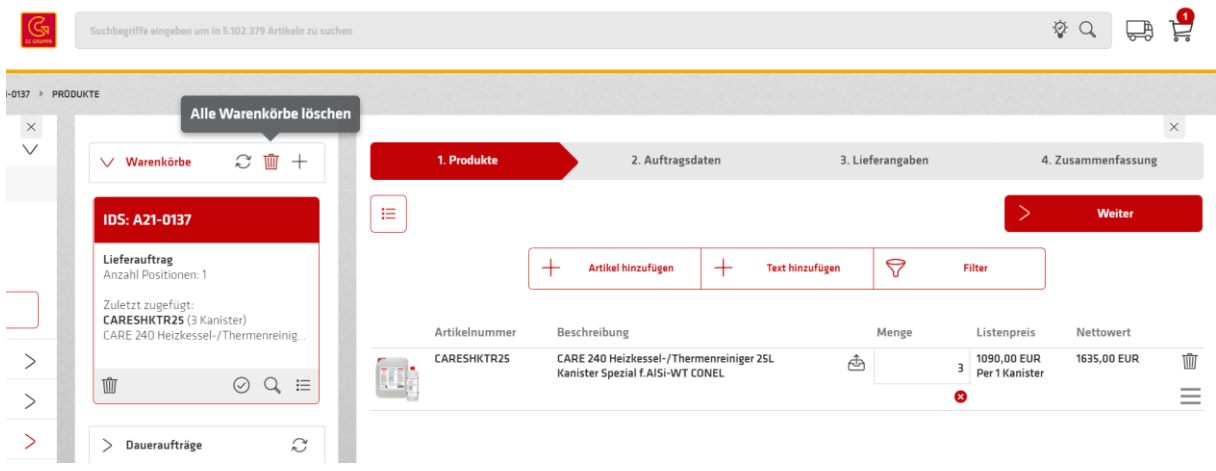

## Wählen Sie bei *Lieferauftrag auslösen* **Nein** und klicken Sie auf **Senden IDS**:

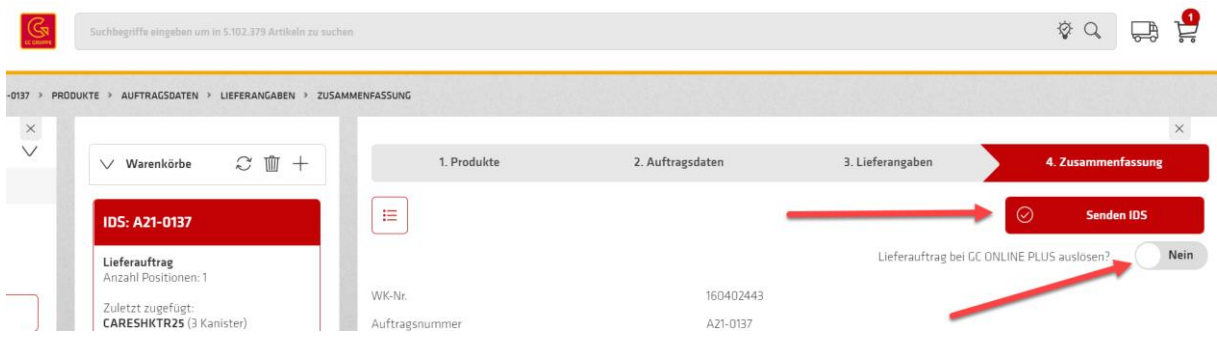

Wenn das beendet ist, erscheint folgende Maske:

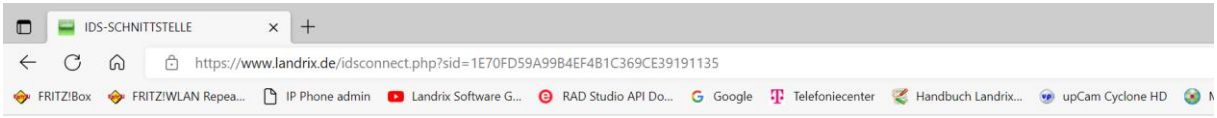

Schließen Sie nun den Browser und setzen Sie die Bearbeitung in der Software fort!

Schließen Sie den Browser und lesen Sie die Daten in TurboSHK ein:

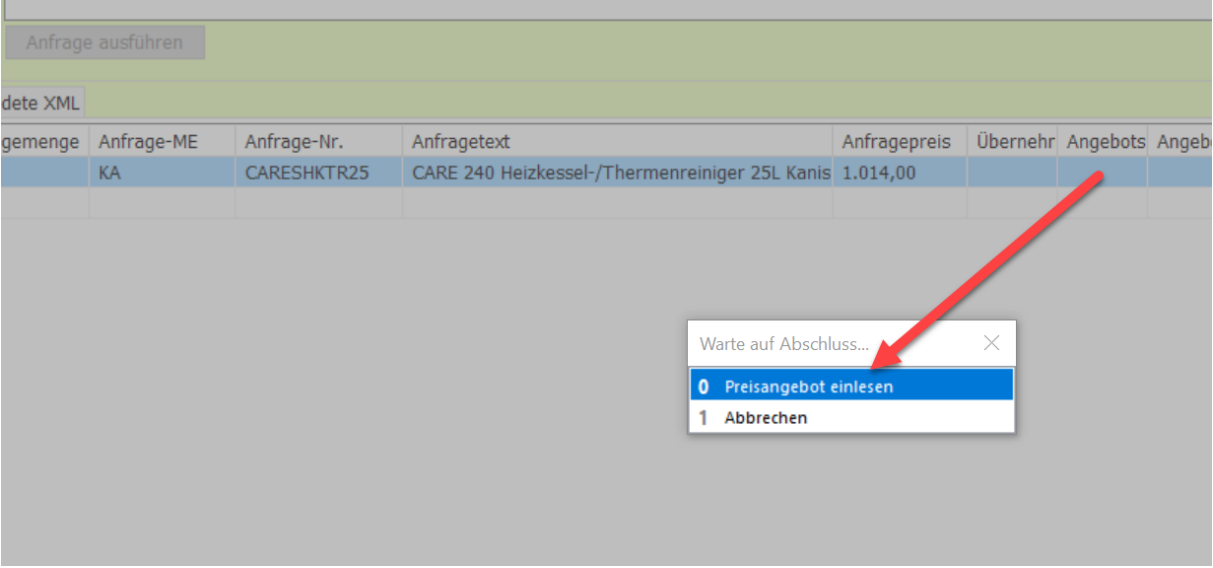